# **Installing the MS SQL Data warehouse database**

The following lists how to create the Database SQL database. This should be undertaken by a qualified MS SQL Database administrator. ComTek Accounts does not provide support on the creation/administration of the SQL Database. If used across a network make sure no firewalls stop communication to SQL database.

#### *Step 1 Create SQL Database*

1) Start "SQL Server Enterprise Manager"

2) Create a new database, with appropriate database size for you data. Give the database same name as Exchequer OLE code

3) Now select new database:<br>  $\frac{1}{2}$  a local) (Windows NT)

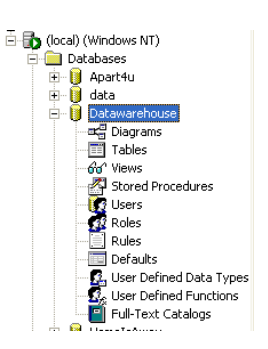

4) Then select "Tools >> SQL Query Analyzer"

This will open the "SQL Query Analyzer", check that the new database is selected in toolbar:

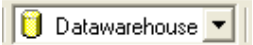

5) Now select "File >> Open", now browser for the data warehouse directory and select "Create Data warehouse.sql". This should then show the SQL statements to create the data structure for data warehouse.

6) Double check you have the correct database selected and press the execute button:

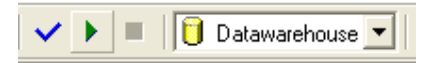

7) This will create the database after a short delay.

8) Switch back to the "SQL Query Analyzer", browser tables for new database, you should now find you have a series of new tables.

### *Step 2 Grant permissions to new database*

1) Select "Users" in the new database, right click on right and side of window, and add new user to database:

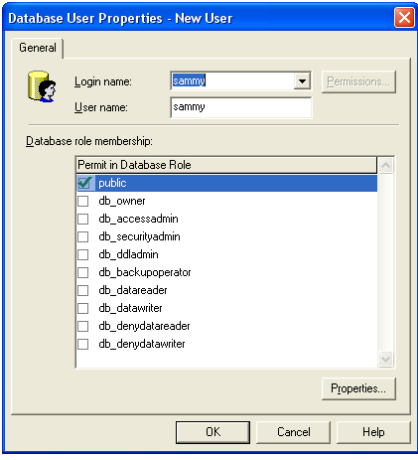

Note the Data warehouse should be full rights to database

#### *Step 3 Create DSN on Computers*

A DSN should be created on the computer used to update the SQL Database, to point to the Database.

1) Open "Control Panel >> Administrative Tools", then click on "Data sources (ODBC)

2) Click [Add] Button, then select SQL Server from list. If not in list then install MS SQL drivers. Then hit [Finish]

3) Give the DSN same name as Exchequer OLE code and select Server.

4) Click [Next], Click, second option down, then fill in username and password:

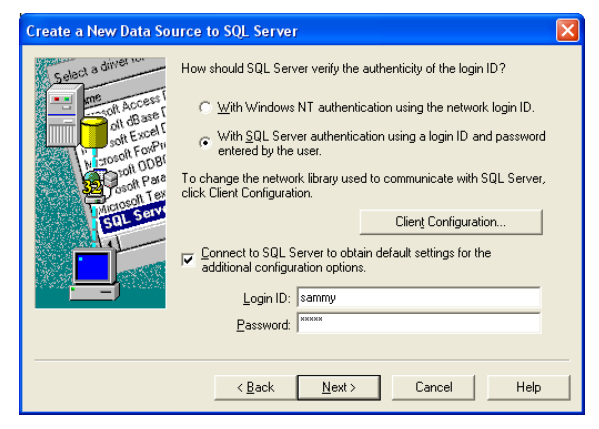

5) Click [Next], on next page:

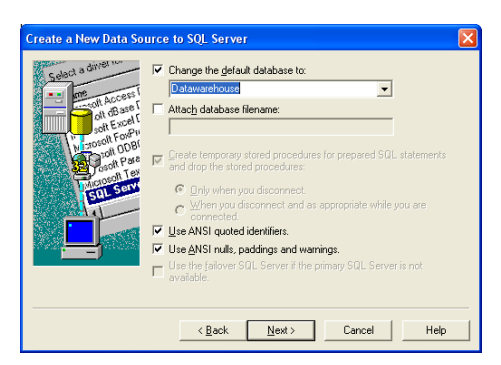

Change the default Database to the new database.

- 6) Click [Next], [Next] then [Finish]
- 7) On the final window click [Test Data Source]
- 8) Close windows

#### *Step 4 Test SQL Database connection*

1) Open MS Access, create a new database. Select "File >> Get External Data >> Link Tables". Within "Files of type" selection box, select "ODBC Data sources" then select new DSN we created, from under "Machine Data sources" Tab.

2) Login

3) Press [Select ALL], then [OK]. If asked for unique identifiers, then select first field from list.

4) You should no see a list of table:

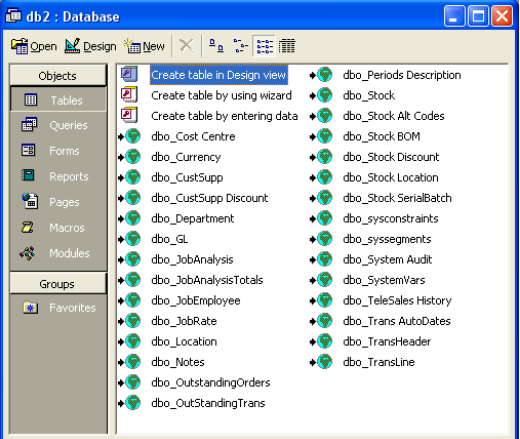

If not, check user rights etc.

## *Step 5 Set-up data warehouse*

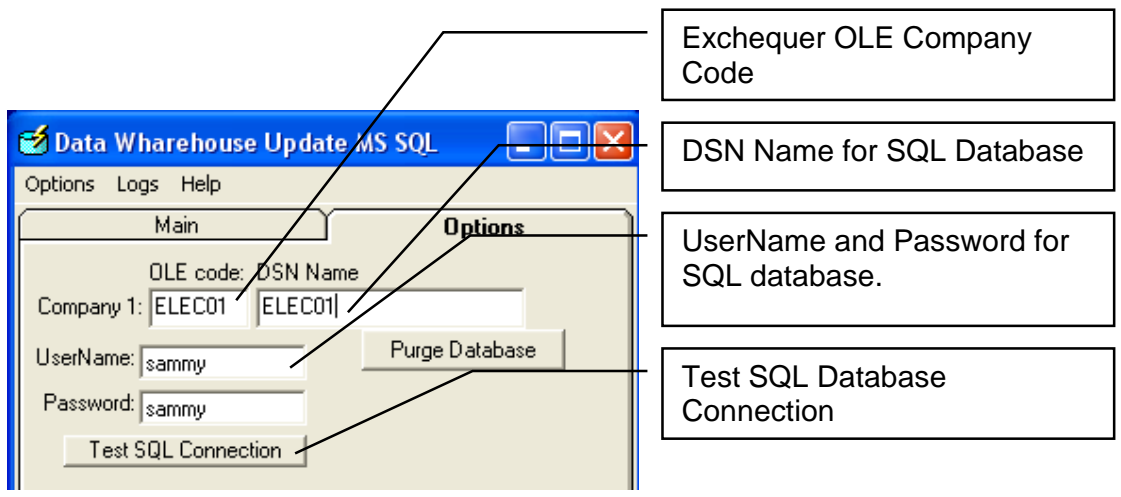

Now start the Data warehouse. Under Options Tab:

Now try the [Test SQL Connection] button.

Then select "Main" Tab, and press [Export Data] to update data warehouse.

Follow instructions in main manual